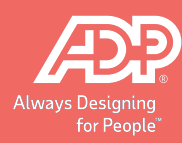

## Linking your retirement account to Quicken®

You can now download your ADP TotalSource Retirement Savings Plan (the "Plan") account information to the popular personal financial management software package Quicken. At your command, an automated link feeds current, accurate data – including balances and transactions – to Quicken<sup>1</sup>. With this time saving capability, you can plan and make decisions viewing all your investment information at once. To download Plan account information to Quicken, follow the steps below. If you have questions about setup procedures, you can use the program's Help feature.

## Step 1 – Getting Started

- Begin at the Quicken start-up screen on your desktop and click on **Investing**, then **Investing Accounts** then **Add Account**.
- At the prompts, select **401(k) and 403(b) retirement plans** from the list, then **Voya Institutional Plan Services**.
- Enter your choice for a name for your plan account.
- Click on the setup method you want to use **Online (recommended) or Manual**. To keep going, click **Next**.

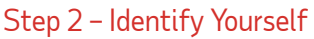

• Enter your **Username** and **password**<sup>2</sup> that you use to log in to your Plan website followed by @adptotalsource. For example, Username@adptotalsource.

## Step 3 – Select Plan Accounts

- Click on the **name** of the first plan account you want to download.To keep going, click **Next**.
- Click on the **names** of additional plan accounts to download. Enter your choice for a name for each additional plan account. To keep going, click **Next**.
- The screen displays your **account set-up**. To confirm the information, click **Next**.

## Step 4 – Download Complete

- The program downloads and registers the information from your plan account(s) and displays it.
- Next time you use the program, you can update your Plan account information with the latest transactions and balances – with a single click of the mouse.

ADP TotalSource® Retirement Savings Plan (855) 646-7549 https://adptotalsource.voya.com

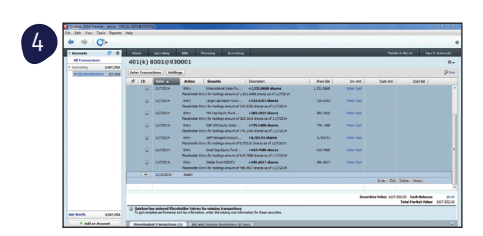

1 If you don't already have Quicken on your computer, you can go to http://www.intuit.com/ to purchase and download the software. 2 If you forgot your Password, call the Customer Contact Center or visit your Plan website.

ADP, the ADP logo, and Always Designing for People are trademarks of ADP, LLC. Copyright © 2020 ADP, LLC. All rights reserved. 3035319.C.P-3 WLT 250002612

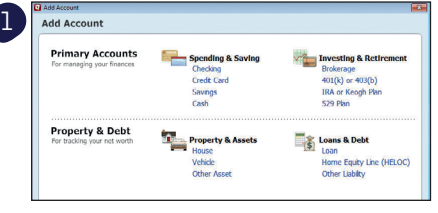

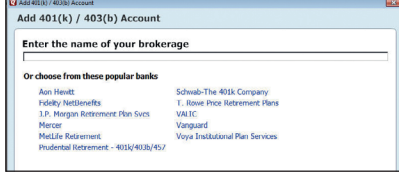

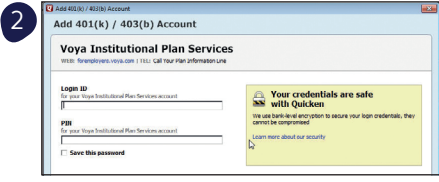

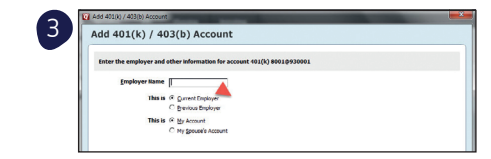